## *STEP BY STEP INSTRUCTIONS FOR ONLINE PAYMENTS:*

- **1. Go to[: https://www.tisburyma.gov/](https://www.tisburyma.gov/)**
- **2. Click on** *"Online Bill Pay"*

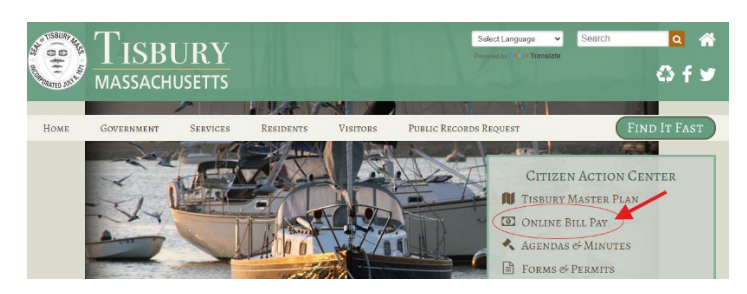

**3. Click on the green** *"Water"* **button under the** *"Transactions List"* **on the left side of the screen.**

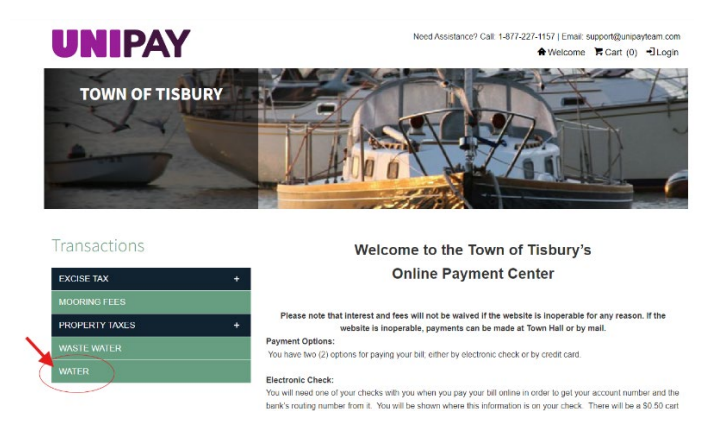

**4. Enter your account information or search for your bill.**

## **You must enter all ten digits of your account number including any leading zeros!**

If your account number is four digits long you would need to enter *SIX ZEROS*:

*Example: 0 0 0 0 0 0 1 2 3 4* If your account number is only three digits you would need to enter *SEVEN ZEROS*: *Example: 0 0 0 0 0 0 0 1 2 3* **VIEW IMPORTANT MESSAGES** Water **Transactions** Please enter the preceding zeros for your 10 digit account number. You may search for your bill by clicking the link below. **EXCISE TAX**  $\ddot{}$ **EXAMPLE:** To search for your bill - click here **MOORING FEES Account number needs to be Account Number** 10 digits long! PROPERTY TAXES  $\ddot{+}$ 0000005555 If my account number is '5555" I will need to enter six **Bill Year** zeros BEFORE "5555" **WATER** 2024 If my account number is "123" I will need to seven zeros<br>BEFORE "123" DISCOVER si f arrCard Credit Debit **Debit** 

## **5. Confirm the information that appears and click** *"Add to Cart".*

• You may manually enter an amount at this point if necessary. If you are unsure of the balance due on your account, please call to office to confirm.

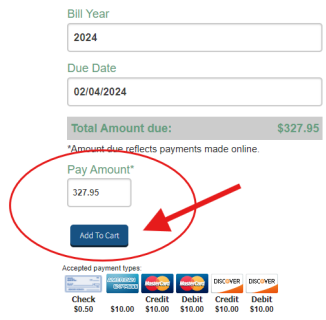

## **6. Click on** *"Checkout".*

- **7. If you have an account with UNIPAY you may enter your information and** *"Sign In".*
	- a. If you **do not** have an account with UNIPAY you may click the *"Create Account"* button and fill out your information, continue through the checkout process.
	- b. If you **do not wish to create an account,** please click *"CONTINUE AS GUEST"* and manually enter your billing information and continue to checkout.
	- c. Please note that by creating an account with UNIPAY you are able to receive email or text billing notifications. **At this time this is the only way to receive electronic notifications and reminders regarding your bill.**

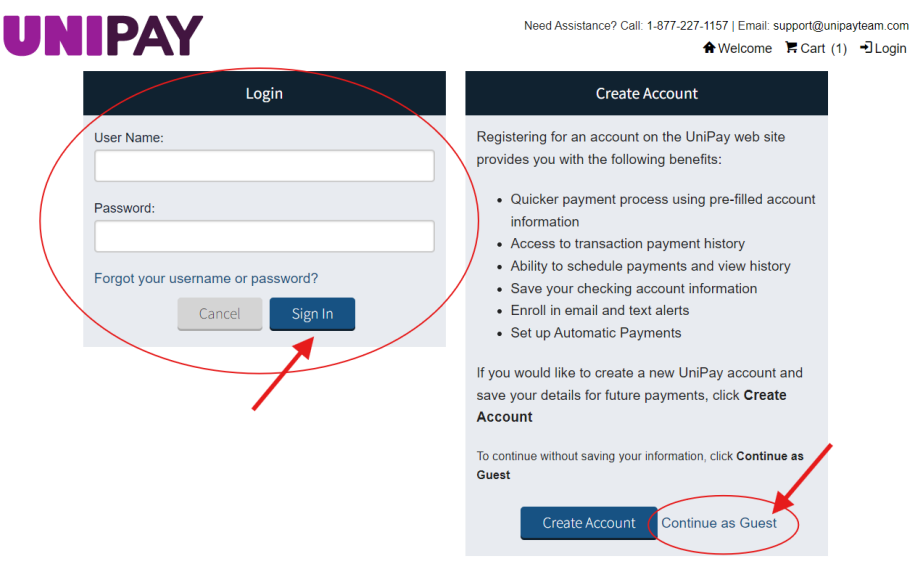

**8. Proceed through the checkout process. Be sure to check your email for payment confirmation!**